## **UPLOADING A FILE TO THE TEMPLATE FEATURE OF THE COMMLOG VIRTUAL MANAGER LOG**

- 1. Ensure that the file you wish to upload in to the Daily Files feature has already been saved to your computer. Make sure that you remember where you have saved this file on your computer.
- 2. Log into the COMMLOG Virtual Manager Log at [www.virtualmanagerlog.com](http://www.virtualmanagerlog.com)
- 3. Scroll to the bottom of the page and click **Upload Template File** in the **Daily Files** section

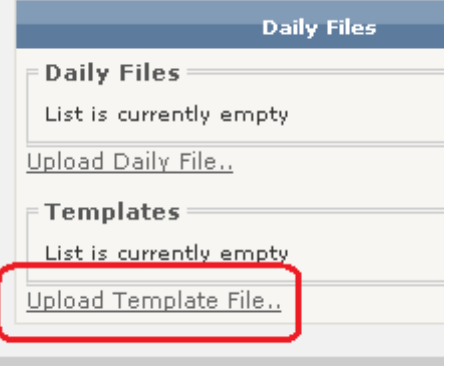

4. a. Enter a descriptive **Name** to the file. In this example, we have named it with the month, the year, and the store location. The state of the state of the state of the state of the state of the state of the state of the state of the state of the state of the state of the state of the state of the state of the state of the state o

**NOTE:** Only the first **18** characters of the name will be displayed in the Daily Files section, so keeping the name brief will help by clearly displaying the information required to identify the appropriate file.

b. Click **Choose File**, and locate the file on your computer

c. Enter a detailed **Description** for this file. This will eliminate any confusion you may have when searching for a specific file.

d. Click **Accept** to complete the process of loading this file to the Template section.

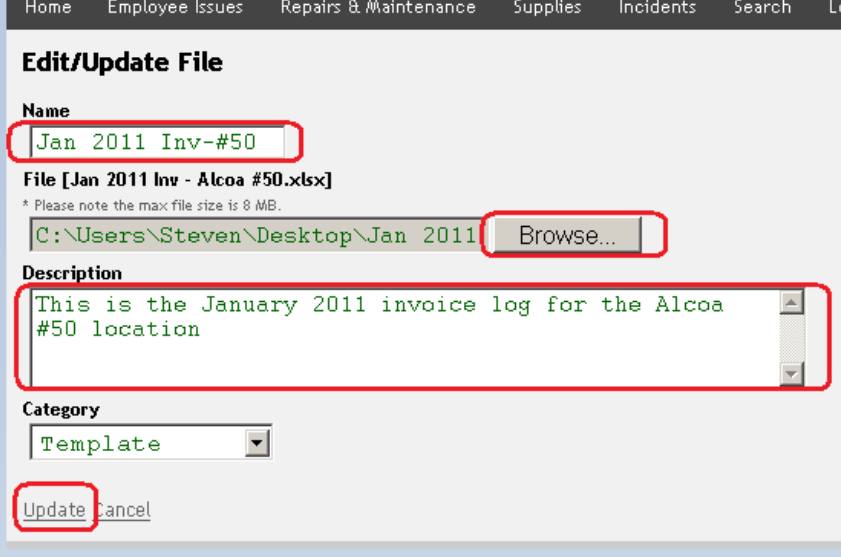

5. The file is now displayed.

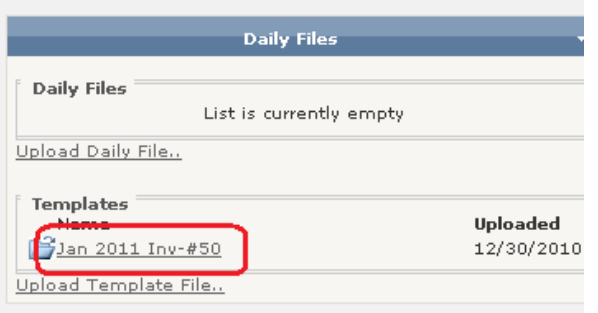

## **EDITING A FILE IN THE TEMPLATE FEATURE OF THE COMMLOG VIRTUAL MANAGER LOG**

Once a Template file has been loaded into the COMMLOG Virtual Manager Log, you may wish to update that file occasionally.

Below are instructions on how to update the Template file with a revised file from your computer.

- 1. Open the file on your computer. Enter the changes in that file. When complete, save and close the file on your computer. The computer of the computer of the computer of the computer of the computer of the computer of the computer of the computer of the computer of the computer of the computer of the computer of the computer of the
- 2. Len log into the COMMLOG Virtual Manager Log at [www.virtualmanagerlog.com](http://www.virtualmanagerlog.com)
- 3. Click on **Docs & Files** at the right side

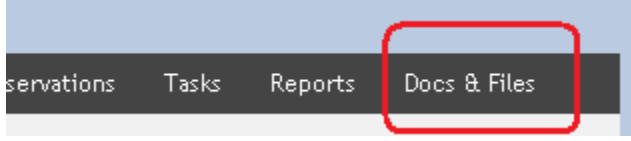

4. Click **Edit** for the file you wish to edit

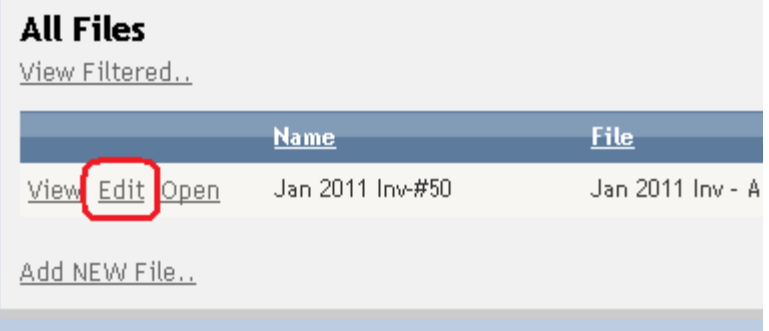

- 5. Click **Choose File**, and locate the file that you have updated on your computer.
- 6. Enter a detailed **Description** for this file. This will eliminate any confusion you may have when searching for a specific file.
- 7. Click **Update**. The COMMLOG Virtual Manager Log has been updated with the most recent file from your computer.

## **Edit/Update File**

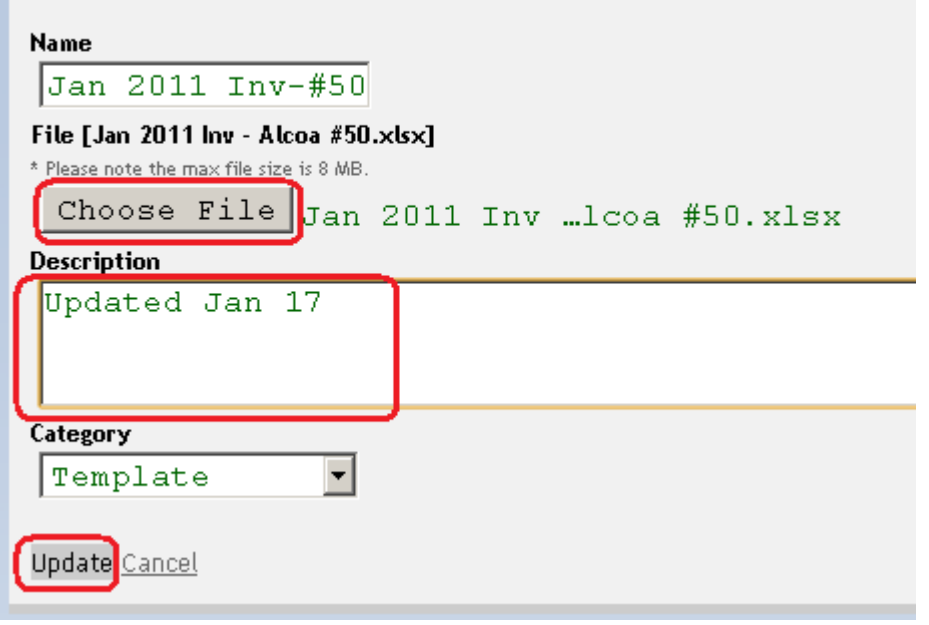